# Wi-Fi NVR Quick Start Guide

Please read the Quick Start Guide carefully before using the product and keep it.

# About

This manual applies to Wi-Fi NVR as a guide. Pictures, charts, images and all other information hereinafter are for description and explanation only. If this manual's any products description not accord with the real products, please in kind prevail.

Due to product version upgrade or other needs, the company may update this manual, if necessary, please visit the company's official website (www.herospeed.net).

# Safety Precautions

1. Please modify default password promptly after the equipment is installed, to avoid being stolen.

2. Please do not place and install the equipment in direct sunlight or near heating equipment.

3. Please do not install the equipment in wet, dusty or soot-burning places.

4. Please keep the NVR level installed, or install it in a stable place, and take care to prevent the product from falling.

5. Do not drop or splash liquid onto the NVR and ensure that no liquid-filled items are placed on the device to prevent liquid from flowing into the device.

6. Please install the equipment in a well-ventilated place and do not block the vents of the equipment.

7. Please use the equipment within rated input/output range only.

8. Please do not disassemble the equipment without notifying supplier.

9. Please transport, use and reserve the equipment in permissible range of humidity and temperature.

# Legal Disclaimer

- To the maximum extent permitted by applicable law, the product described, with its hardware, software and firmware, is provided "AS IS", with all faults and errors, and our company makes no warranties, express or implied, including without limitation, merchantability, satisfactory quality, fitness for a particular purpose, and non-infringement of third party, and our company shall not be liable for any special, incidental, incidental or indirect damages caused by the use of this manual or its products, including, but not limited to, loss of commercial profits, loss of data or documents.
- Regarding to the product with internet access, the use of product shall regarding to the product with internet access, the use of product shall be wholly at your own risks. Our company shall not take any responsibilities for abnormal operation, privacy leakage or other damages resulting from cyber attack, HACKER attack, virus inspection, or other internet security risks; however, our company will provide timely technical support if required.
- Surveillance laws vary by jurisdiction. Please check all relevant laws in your jurisdiction before using this product in order to ensure that your use conforms the applicable law. Our company shall not be liable in the event that this product is used with illegitimate purposes.
- In the event of any conflicts between this manual and the applicable law, the provisions of the law shall prevail.

# Products Appearance Description

LAN、Audio Output、VGA、HD、Power Input、Antenna.

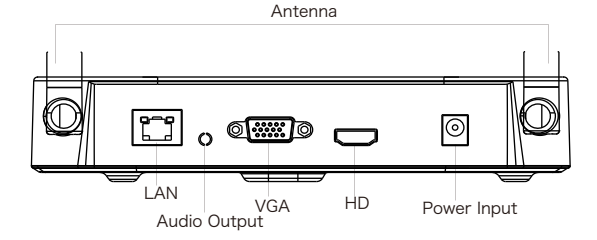

Device connection diagram

The NVR connects the monitor to the mouse and turns on the power.

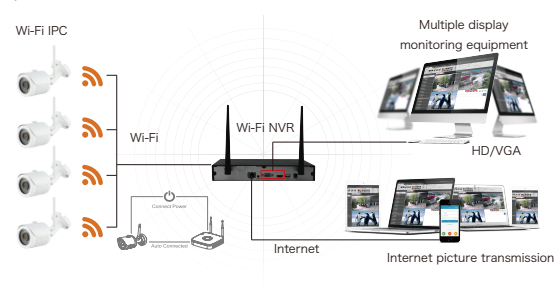

# Wi-Fi NVR Quick Installation Guide

## 1 Install HDD

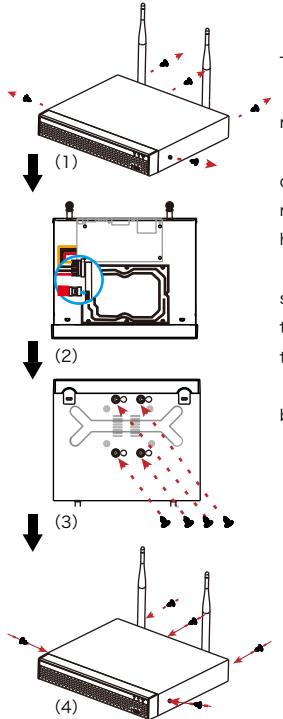

The Steps:

(1) Unscrew the screws and remove upper cover.

(2) Connect one end of the hard disk power cable and data cable to the motherboard and the other end to the hard disk.

(3) Put NVR on its side. Align the screw thread with preserved holes on the chassis backplane, and then fix the screws.

(4) Install the upper cover and fix it by screws.

> 1)Please use the professional hard disk recommended by supplier.

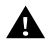

2)Make sure all power are cut before Notice

installing.

## 2 NVR Settings

The NVR connects the monitor to the mouse and turns on the power.

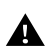

Notice

Please use the matched power supply in the package to prevent the NVR from working properly or damaging the NVR when the power supply is not working properly.

#### 2.1 Modify Password

(1)After the device is powered on, select the system language, click 【Apply】, enter the password, click 【Login】, click 【Modify】to enter the Modify Password interface.

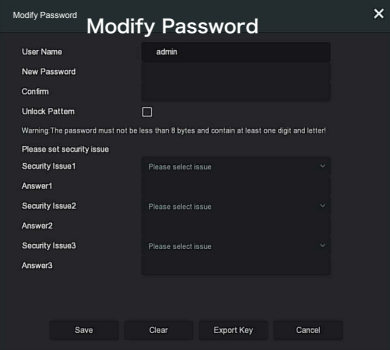

(2) Enter the new password and confirm password, tick off the 【Unlock Pattem】 to draw twice the consistent unlock pattern consisting of 4-9 points.

(3) Set the security question, select the security question 1, 2, 3 by the pull-down operation, and set the answer to the corresponding security question.

(4) Insert the USB flash drive into the device, and click 【Export Key】

 $\rightarrow$  [Comfirm]  $\rightarrow$  [Save]. The password is changed.

## 2.2 Quick Configuration

After the device is power on, the user can configure the system time. network parameter configuration, format hard disk, channel addition and other parameters of the device through the Wizard.

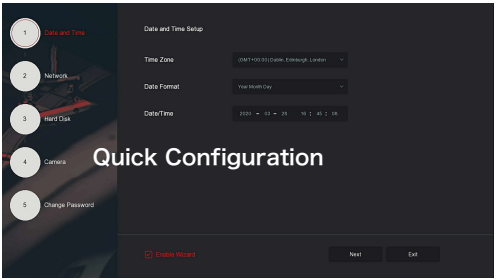

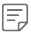

#### $\equiv$ J note:

The hard disk must be formatted when installing it for the first time.

## 2.3 Live View

After the device is started, you can enter the preview screen.

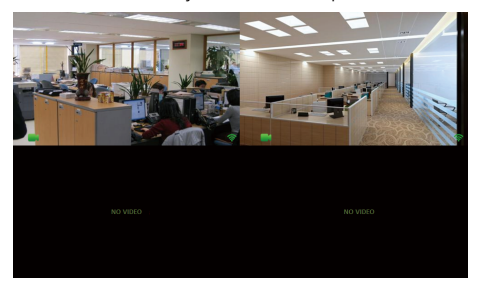

## 2.4 Add Camera

Before installing IPC, you need to power on the IPC and add it to the NVR preview channel.

(1) On the preview interface, right-click to enter the menu, and click  $\begin{bmatrix} \begin{bmatrix} \end{bmatrix} \end{bmatrix}$  to enter the Camera interface.

#### ◆ Wireless Code Add

(2)Click 【Wireless Code Add】, within 120 seconds of the NVR pair code countdown, long press the button on the camera tail line (about 6 seconds) until the camera infrared light flashes. At this time, the code pairing will be performed and automatically output images.

#### ◆ Wired Code Add

(2) Connect IPC and NVR with network cable, or ensure IPC and NVR are in the same LAN, click  $[Add] \rightarrow$  select device  $\rightarrow$  click 【Match code】. At this time, the code pairing will be performed and automatically output images.

#### ◆ Wired Add

(2) Connect IPC to the NVR with network cable, or ensure IPC and NVR are in the same LAN, click【Add】→select device→click【Add】.

#### ◆ Wireless Add

(1) On the preview interface, right-click to enter the menu, and click  $\left[\begin{array}{c} \sqrt{\begin{array}{c} 0 \end{array}}\end{array}\right]$   $\rightarrow$  [Wi-Fi] to view the NVR Wi-Fi hotspot.

(2) Set IPC to connect to the NVR's Wi-Fi hotspot.

(3) Right click on the NVR preview interface and click【Add Camera】→【Add】→ select device→【Add】.

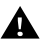

#### Notice

- The wireless code add is only used to add Wi-Fi IPC in the Wi-Fi NVR kits, and IPC cannot connect to the external network. Users can remotely access into the NVR through the mobile app to complete the video preview and playback.
- Wired code add is only used to add our Wi-Fi IPC.
- Wired add is used to add a wired (no Wi-Fi function) IPC.
- Wireless add is used to add Wi-Fi IPC which supports ONVIF, and IPC cannot connect to the external network. The user can remotely access the NVR through the mobile app to complete the video preview and playback.

When IPC cannot find NVR hotspot. On the preview interface, right-click to enter the menu, and click  $\{\overrightarrow{ \otimes}\}\;$   $\rightarrow$  [Wi-Fi] to modify the Wifi channel to be a channel other than"other"  $\rightarrow$  [Apply]  $\rightarrow$  [Confirm].

## 2.5 Recording Settings

#### NOTE:

NVR opens all channels for 24 hours of normal recording by default. (1) On the preview interface, right-click to enter the menu, and click  $\left[\begin{array}{cc} 1 & 1 \end{array}\right]$  to enter the Record interface.

(2) Select the channel and recording type according to the actual needs. Hold down the left mouse button and drag the mouse in the time period diagram or click 【Edit】 to set the recording schedule, and click 【Apply】 to save.

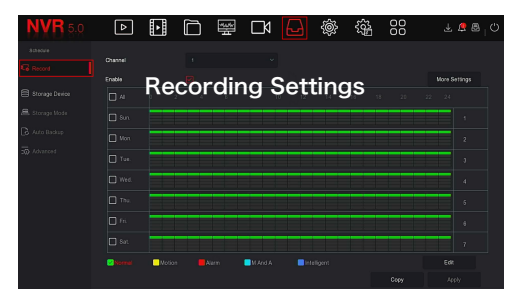

## 2.6 Playback

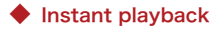

(1) On the preview interface, click the preview channel, the control bar will pop up below the channel.

(2) Click  $\begin{bmatrix} 1 & 1 \\ 0 & 1 \end{bmatrix}$  to enter the instant playback interface, can play the first 5 minutes of the current channel video.

#### ◆ Video playback

(1) On the preview interface, right-click to enter the menu, and click

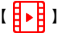

 $[\frac{\mathbf{H}}{\mathbf{H}}]$  to enter the Playback interface.

(2) Select  $[Channel] \rightarrow [Date]$ , the searched video is displayed on the time progress bar, click  $\begin{bmatrix} \bullet & \bullet \\ \bullet & \bullet \end{bmatrix}$  to start playing the video.

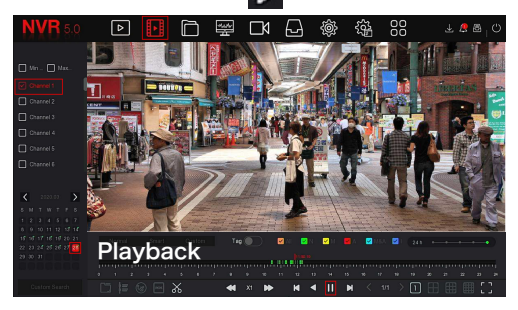

## 3 Adjusting the Antenna

The NVR antenna transmits signals to the surroundings. When the NVR and the IPC antenna are at the same height and parallel to each other, the effect is best. If the NVR can not be the same height, the IPC antenna should be tangent to the sphere with the center of the NVR (Figure 1, Figure2-2). Don't let the antenna point directly NVR (Figure 2-1), according to the figure can be placed correctly.

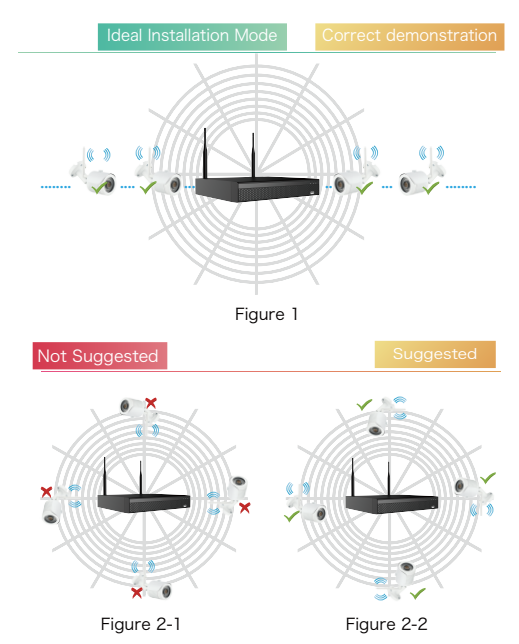

## 4 Network Access

#### 4.1 Web browser access

NVR LAN login (the PC and the device are in the same router).

(1) Open IE browser and enter NVR default address: http://192.168.1.88/ to enter login interface

(2)Enter the device username (default is 【admin】), password (default is 【12345】), and click "Login" to view and manage the device. To log in for the first time, you need to download and install the plugin.

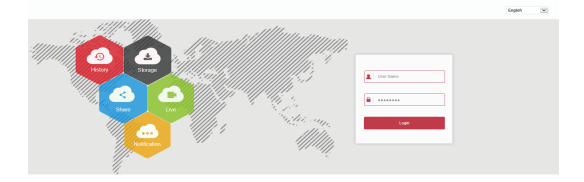

#### 4.2 iVMS320 Client Access

(1)Log on to http://www.herospeed.net/

(2) Click  $[PC \text{Client}] \rightarrow [iVMS320 \text{ (Windows)}]$  or  $[iVMS320$ (Mac)】 to download the latest version of the video management system 【iVMS320】.

(3)Follow the system software prompts to complete the installation and add devices for viewing and management.

#### 4.3 Mobile App Access

Scanning QR code download and installing BitVision App.

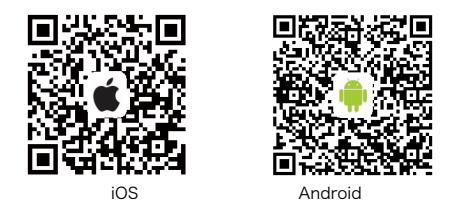

After registration and login, devices can be added to realize remote viewing and equipment management of mobile phones.